## MICROSOFT TEAMS

# PRIRUČNIK ZA UČENIKE

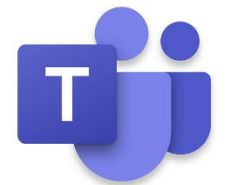

Microsoft Teams je aplikacija za timski rad u sustavu Office 365 pomoću koje možete surađivati i razgovarati s vašim učiteljima i drugim učenicima, pristupati videosastancima te dijeliti svoje radove.

MS Teams možemo instalirati kao aplikaciju na naše računalo, tablet ili mobitel, a možemo ga koristiti i putem internetskog preglednika, bez prethodne instalacije.

Da bi mogli početi koristiti bilo koju verziju Microsoft Teamsa, potrebno je svoj školski e-mail prijaviti na mrežnoj stranici Office 365. To je radi *samo jednom* i nakon toga će vam ubuduće za prijavu u MS Teams biti dovoljan školski email i lozinka.

## 1. Prva prijava u MS Teams pomoću portala Office365 za škole

- U internetskom pregledniku otvori mrežnu stranicu Office365 za škole [https://office365.skole.hr](https://office365.skole.hr/)
- U gornjem desnom kutu klikni na narančasti gumb "Aktivacija O365 računa"
- U donjem lijevom kutu klikni na sivi gumb "Aktivacija O365 računa"
- U polje korisnička oznaka upiši svoj školski e-mail (npr. [iva.ivic@skole.hr\)](mailto:iva.ivic@skole.hr), a u polje zaporka upiši svoju lozinku te klikni na gumb "Prijava".

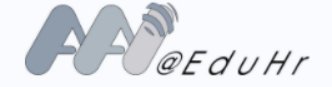

Autentikacijska i autorizacijska infrastruktura znanosti i visokog obrazovanja u Republici Hrvatskoj

#### KORISNIČKA OZNAKA

iva.ivic@skole.hr

*Pazi da točno upišeš sve znakove lozinke i školskog e-maila. Lozinka za prijavu u Teams je ista lozinka kojom se prijavljuješ u e-Dnevnik.*

*Obrati pažnju na velika i mala slova, brojeve, točke i ostale znakove koji su uključeni.*

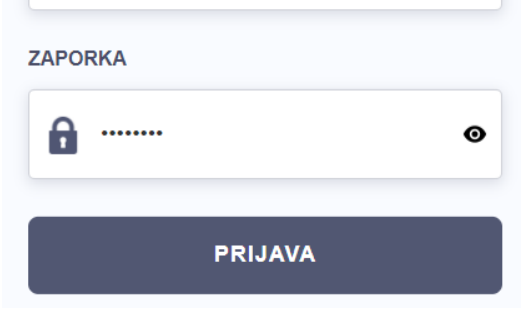

• Na dnu prozora odaberi gumb "Prihvaćam uvjete korištenja"

*(ako vam se prikaže greška, potrebno je malo pričekati dok CARNet ne riješi problem s novim računom)*

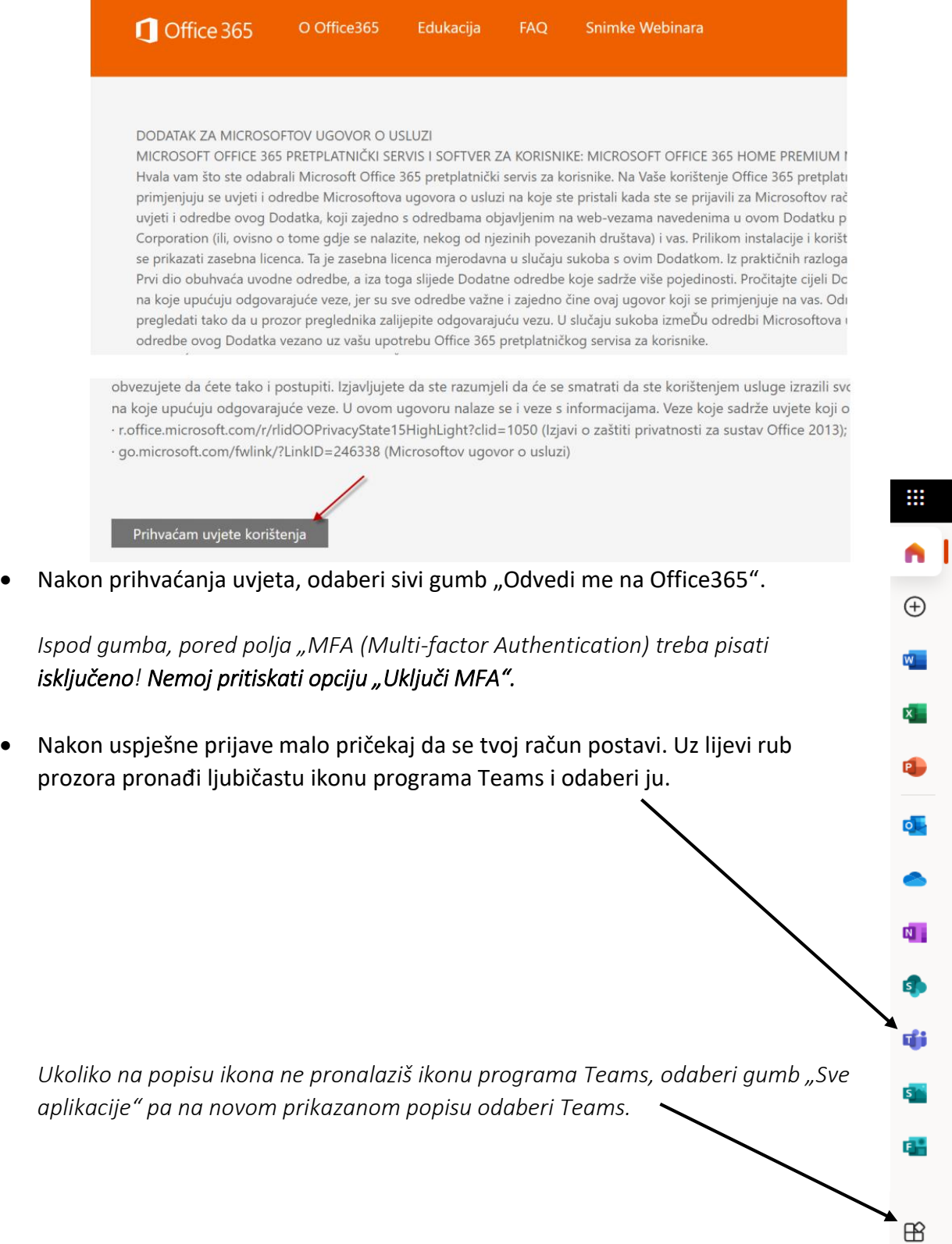

ė,

## 2. Korištenje MS Teamsa

U MS Teams se možemo prijaviti samo ako smo prethodno prošli korake prve prijave, odnosno aktivirali svoju školsku e-mail adresu putem stranice office365.skole.hr (prikazano na str. 1 i 2).

### **a) MS Teams možemo koristiti putem internetskog preglednika**

Da bismo koristili Teams putem Internet preglednika, nije potrebna nikakva instalacija. To možemo učiniti s bilo kojeg uređaja/računala koje ima preglednik (web browser) i pristup internetu.

- U internetskom pregledniku otvori web stranicu<https://teams.microsoft.com/>
- Na dnu prozora odaberi gumb "Radije koristite web aplikaciju" ili "Use the web app instead".
- Prijavi se tako da upišeš korisničko ime (svoju školsku e-mail adresu, npr. [iva.ivic@skole.hr\)](mailto:iva.ivic@skole.hr) te odabereš gumb "Prijava" ili "Next".
- U sljedećem prozoru ponovno u polje korisničkog imena upiši svoj školski e-mail te upiši lozinku (ista lozinka kojom se prijavljuješ i na e-Dnevnik).
- Nakon uspješne prijave, otvara se početna stranica programa Teams na kojoj ćeš pronaći ikonu virtualne učionice svog razreda te u njoj sve predmete.

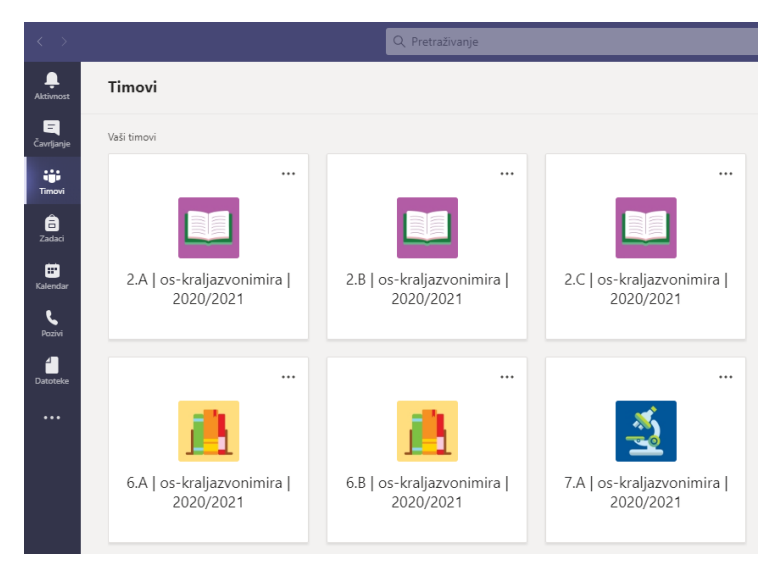

- **b) MS Teams možemo instalirati na svoje računalo / tablet / mobitel**
- MS Teams za računalo možeš preuzeti na stranici <https://teams.microsoft.com/downloads>
- Ako želiš Teams instalirati na mobitel ili tablet, aplikaciju potraži putem Google Play ili Apple App Store platforme.
- Nakon što instaliraš MS Teams, prijavi se tako da upišeš sljedeće korisničko ime (svoju školsku e-mail adresu, npr. [iva.ivic@skole.hr\)](mailto:iva.ivic@skole.hr) i lozinku (ista lozinka kojom se prijavljuješ i na e-Dnevnik).